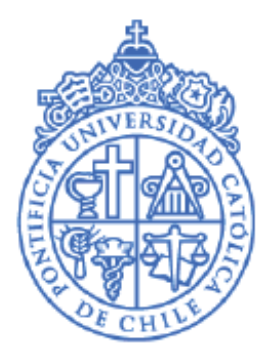

**PONTIFICIA UNIVERSIDAD CATÓLICA DE CHILE** 

# **INSCRIPCIÓN DE CURSOS**

**MANUAL PARA ALUMNOS**

### **EQUIPO BANNER-UC**

Junio / 2015

# <span id="page-1-0"></span>Índice

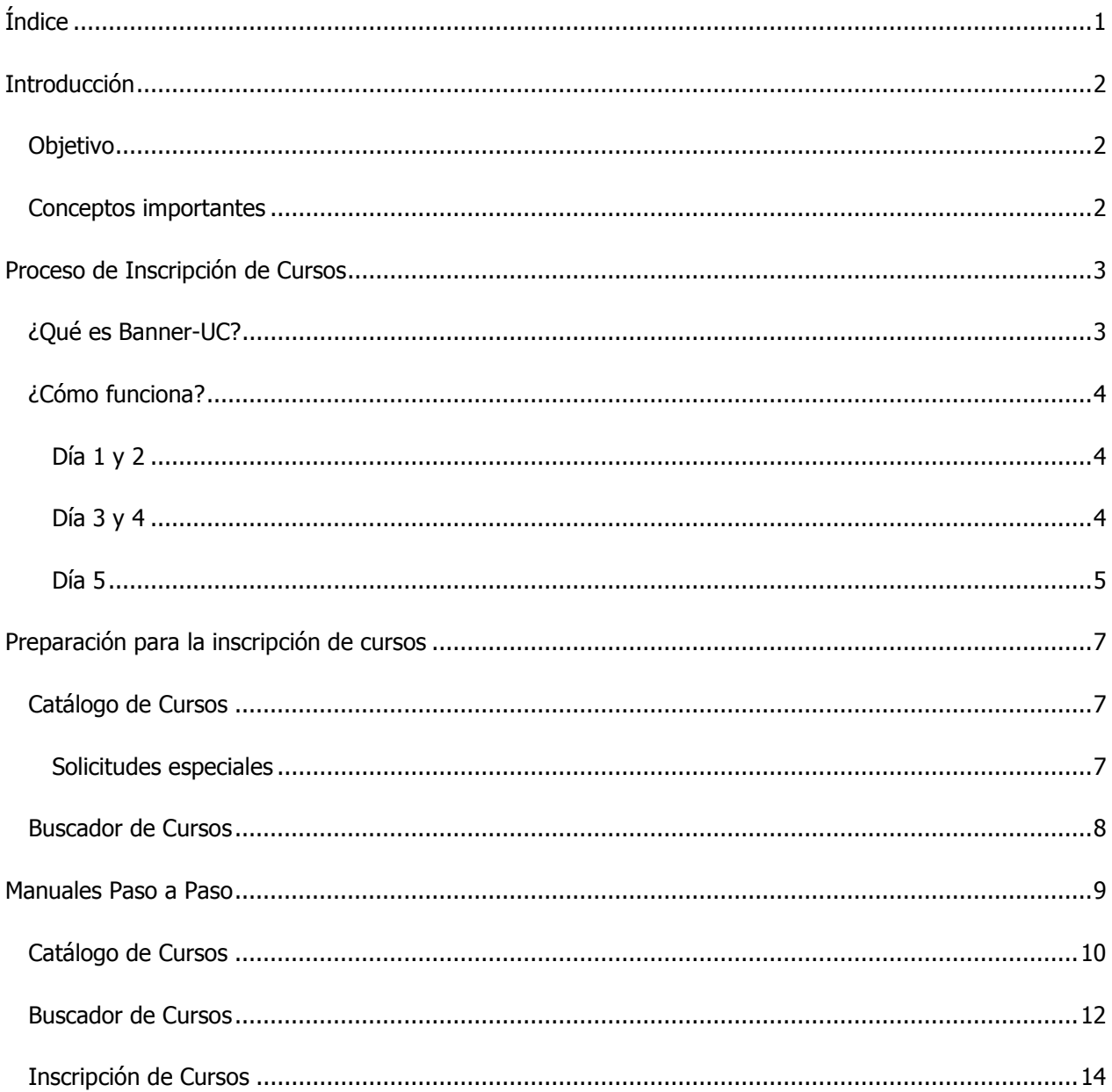

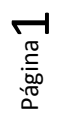

### <span id="page-2-0"></span>**Introducción**

#### <span id="page-2-1"></span>**Objetivo**

Facilitar a los alumnos la obtención de su carga académica para el siguiente periodo académico.

#### <span id="page-2-2"></span>**Conceptos importantes**

- Carga académica: Conjunto de cursos inscritos por el alumno para un determinado periodo académico.
- Crédito: Unidad equivalente a una hora de trabajo o dedicación semanal a un curso.
- Curso–sección: Asignatura impartida durante un periodo académico, dictada por uno o más docentes definidos, en un horario y lugar específicos.
- Grupo de inscripción: Grupo de alumnos con un horario designado para realizar su inscripción de cursos, determinado en base a su prioridad académica
- NRC: Identificador único del curso–sección de cada periodo.
- Permiso–sobrepaso: Autorización especial de inscripción que entrega la unidad académica responsable del curso a solicitud de un alumno, de manera excepcional, cuando no cumple algún requerimiento del curso.
- PGA: Reemplaza al concepto de PPA, y corresponde al promedio ponderado acumulado. Cada alumno tiene solo un PGA por nivel.
- Prioridad académica: Valor numérico asignado al alumno en base a su PGA, proporción de créditos aprobados sobre los inscritos y su avance curricular.
- Retención o morosidad: Deuda monetaria o de documentos con la Universidad.
- Retiro voluntario de curso: Proceso en el cual los alumnos pueden retirar un curso de hasta 15 créditos de su carga académica.

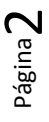

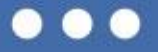

### <span id="page-3-0"></span>**Proceso de Inscripción de Cursos**

A partir del 1° semestre de 2015 estrenaremos un nuevo sistema de inscripción de asignaturas con Banner-UC. Este mejorará la eficiencia y rapidez de la toma de cursos, y permitirá conocer los resultados de la inscripción sin necesidad de esperar un largo tiempo.

Al igual que el anterior sistema de inscripción de cursos utilizado en la Universidad, este se basa en la prioridad académica, pero además considera el uso del tiempo en la asignación de vacantes.

Algunas de sus ventajas son:

- La inscripción de cursos de principio a fin, demora una semana, reduciendo la incertidumbre y los tiempos de espera.
- Mantiene tres etapas, distribuidas en tres días, para cautelar una mejor distribución de cursos.
- Permite que las unidades académicas dispongan de tiempos apropiados de ajustes a la programación.
- Al asignar vacantes en tiempo real, permite intentar tanta opciones de inscripción como el tiempo y límite de créditos lo permitan.

#### **¿Qué es Banner-UC?**

Banner es un sistema de gestión de información que permite automatizar procesos de instituciones de educación superior. De la empresa norteamericana Ellucian, cuenta con 40 años de experiencia en el desarrollo de soluciones informáticas, y es utilizado por cerca de 1.400 universidades de todo el mundo. Ete sistema informático se caracteriza por ser modular, configurable y de permanente actualización, lo que facilita agregar funcionalidades y sumar procesos en forma gradual, de acuerdo a las necesidades y capacidades de cada institución. Para más información ingrese a [www.banner.uc.cl.](http://www.banner.uc.cl/)

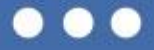

### <span id="page-4-0"></span>**¿Cómo funciona?**

El sistema funciona por orden de inscripción, por lo que se asignarán horarios específicos a todos los alumnos de la Universidad, según su prioridad académica, para realizar la inscripción de cursos. Las vacantes de cursos y secciones se asignarán a quienes ingresen la solicitud de inscripción primero, siempre y cuando cumplan los prerrequisitos y restricciones del ramo en cuestión.

Se conformarán diez bloques para alumnos de pregrado, de aproximadamente 2.500 estudiantes cada uno. Cada bloque tendrá una dos horas para acceder al sistema y realizar su inscripción. Los alumnos que cursan paralelamente pregrado y postgrado, se les asignará uno de los primeros 10 grupos.

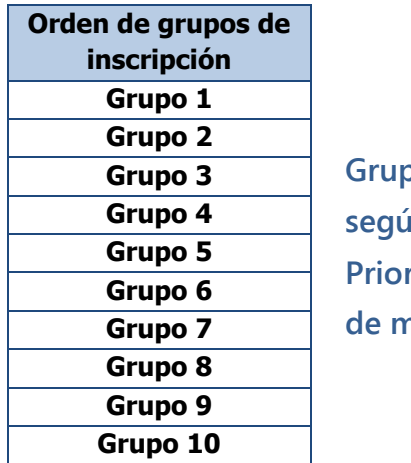

**Grupos designados según rangos de Prioridad Académica, de mayor a menor.**

Los alumnos que solo cursan postgrado componen el grupo 11 y cuentan con un horario especial para inscribir cursos.

#### <span id="page-4-1"></span>**Día 1 y 2**

Los alumnos correspondientes al grupo 1 de inscripción (con la prioridad académica más alta) serán los primeros en tomar asignaturas. En el segundo bloque tomarán cursos los alumnos del grupo 2, que siguen al grupo 1 en prioridad académica, y así sucesivamente, hasta terminar con el grupo 10. En el primer día todos los alumnos tendrán la opción de tomar un máximo de 30 créditos.

Este esquema se repetirá para el día 2 de inscripción, cuando se inscriban los cursos restantes para completar la carga académica, tomando un máximo de 60 créditos. Existen carreras que, por reglamento, exceden este límite. A los alumnos pertenecientes a estos programas de estudio se les permitirá tomar más de 60 créditos.

Durante los días 1 y 2 también existirá la posibilidad de eliminar ramos, dejando la vacante disponible para otros alumnos.

#### <span id="page-4-2"></span>**Día 3 y 4**

Tras completar la inscripción del día 1 y 2, se dejarán dos días para que las unidades académicas realicen

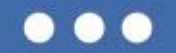

ajustes a la oferta de cursos y vacantes, si lo consideran necesario.

Además, los alumnos de postgrado (grupo 11) podrán realizar su inscripción de cursos durante estos dos días, pudiendo inscribir hasta un máximo de 60 créditos.

#### <span id="page-5-0"></span>**Día 5**

Si bien los alumnos pueden completar la inscripción de cursos el día 2, el nuevo proceso de toma de ramos contempla un día extra que otorga mayor preferencia a los grupos con menor prioridad académica. Entonces, el día 5 los alumnos correspondientes al grupo 10 serán los primeros en acceder, seguidos por el grupo 9, y así sucesivamente, hasta terminar con el grupo 1.

Los alumnos de postgrado (grupo 11), también tendrán la opción de acceder a la inscripción de cursos luego del ajuste de vacantes de las unidades académicas. Para ello podrán ingresar al sistema en paralelo con los grupos 1, 2 y 3.

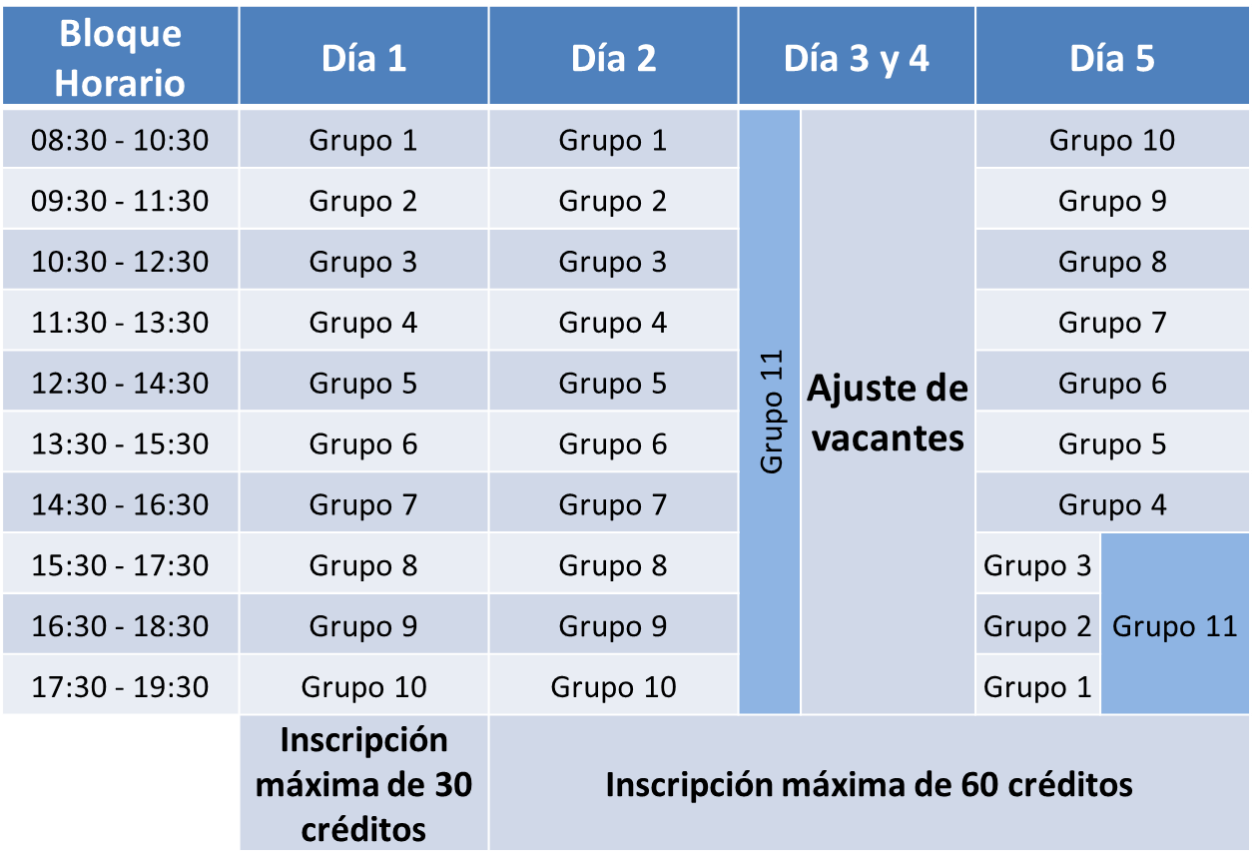

. . .

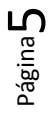

**En resumen,** los alumnos pueden completar la inscripción de cursos en dos días, con la posibilidad de acceder a un tercer día de inscripción, en un proceso que en total demora cinco días hábiles.

Día 1: Alumnos de pregrado inscriben asignaturas hasta completar un máximo de 30 créditos.

Día 2: Alumnos de pregrado inscriben asignaturas hasta completar un máximo de 60 créditos.

Día 3 y 4: Alumnos de postgrado inscriben asignaturas hasta completar un máximo de 60 créditos.

Día 5: Se ofrece la posibilidad de modificar la carga académica (horario), invirtiendo el orden de los grupos de inscripción para otorgar más oportunidades a los alumnos con menor prioridad académica. Este día inscriben alumnos tanto de pregrado como de postgrado.

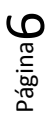

### <span id="page-7-0"></span>**Preparación para la inscripción de cursos**

La preparación previa es fundamental para asegurar una toma de ramos fluida y efectiva. En este nuevo sistema los principales aliados para inscribir cursos serán la información y la planificación, por lo tanto, **ANTES** de la inscripción propiamente tal se deben completar dos sencillos pasos:

- Verificar prerrequisitos y restricciones de inscripción en el Catálogo de Cursos.
- Planificar distintas alternativas de horario en el Buscador de Cursos.

Como se explicó anteriormente, durante las dos horas correspondientes a cada bloque de inscripción, se asignarán las vacantes disponibles a quienes ingresen primero la solicitud. Por esta razón, cada alumno debe preparar la inscripción anticipadamente, con una lista de los cursos deseados, contemplando alternativas en caso de no obtener todos los cursos de su primera preferencia. También es importante verificar con anticipación el cumplimiento de los requisitos necesarios para tomar un curso en particular, ya que de no cumplirlos, se rechazará la inscripción automáticamente.

Toda esta información estará disponible a través del Catálogo de Cursos y en el Buscador de Cursos.

#### <span id="page-7-1"></span>**Catálogo de Cursos**

Esta herramienta permite acceder a un listado completo de todos los cursos de la UC, para analizar las diferentes opciones de ramos que se pueden tomar **y además verificar el cumplimiento de los prerrequisitos y restricciones de inscripción de cada uno de los ramos**. Esto permitirá planificar el avance curricular de cada estudiante.

Para acceder al Catálogo de Cursos se debe ir a catalogo.uc.cl.

#### <span id="page-7-2"></span>**Solicitudes especiales**

De manera excepcional, la UC permite que sus alumnos inscriban algunos cursos para los cuales aún no han cumplido todos los requisitos. Esto se denomina sobrepaso.

En caso de que un alumno quiera inscribir un curso para el cual no cumple con todos los requisitos, es posible enviar una solicitud especial a la unidad académica que lo imparte, junto a la debida justificación, previo a la inscripción de cursos. Con esta información, la unidad académica analizará la situación y determinará si procede o no el sobrepaso, de tal manera que si se autoriza, el alumno pueda inscribir el curso en el sistema durante el proceso de inscripción.

Si se desea inscribir más de 60 créditos en un semestre determinado, el alumno debe acudir a su unidad académica para solicitar esta autorización especial, con la debida justificación, pero esta vez con posterioridad a la inscripción de cursos. En atención a las razones, la unidad determinará si procede la solicitud especial, e inscribirá los cursos adicionales.

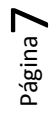

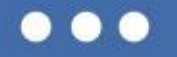

#### <span id="page-8-0"></span>**Buscador de Cursos**

Una vez verificado el cumpliento de los requisitos necesarios para tomar los cursos, el alumno debe ingresar al Buscador de Cursos con el tiempo suficiente para revisar distintos escenarios y alternativas, antes de la inscripción de cursos.

En este espacio se podrán conocer los horarios, profesores y actividades programadas para el siguiente periodo académico, y **planificar las secciones de los cursos y las alternativas a inscribir**. En el Buscador de cursos se podrán revisar las vacantes disponibles para cada ramo y sección, antes y durante el proceso.

En esta etapa el estudiante debe organizar los cursos que quiere inscribir contemplando distintas opciones de horario según las secciones de los cursos mínimos y según la disponibilidad de cursos optativos. Esto permitirá adaptar la inscripción en caso de que se agoten las vacantes para las secciones o cursos de primera preferencia, en base a los cursos ya inscritos.

Para completar este paso el estudiante debe anotar los **NRC** (Número de Referencia de Curso) de la sección de los cursos elegidos, ya que la inscripción se realizará a través de estos "códigos", y no con el nombre ni sigla de la asignatura. **Este listado es clave para aprovechar el tiempo asignado al bloque de inscripción**, y el mismo Buscador de Cursos permite generar una versión para imprimir o enviar por correo electrónico, para que de este modo el alumno lo tenga a mano durante la inscripción.

Sin estos pasos previos, se perderán valiosos minutos de la inscripción de cursos en verificar prerrequisitos, revisar alternativas de secciones y horarios, lo que finalmente puede perjudicar la obtención de las secciones de mayor preferencia.

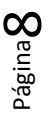

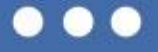

<span id="page-9-0"></span>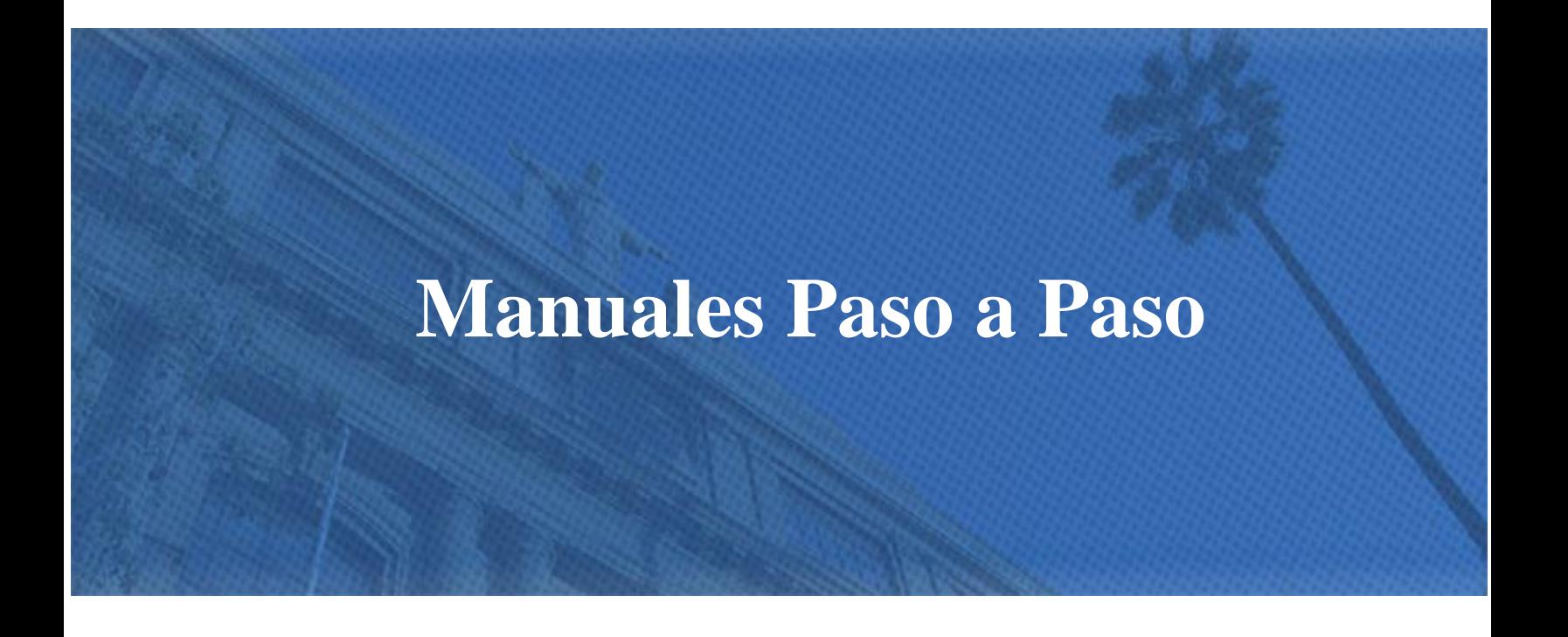

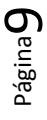

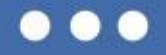

#### <span id="page-10-0"></span>**Catálogo de Cursos**

Antes de la inscripción de cursos es necesario verificar con anticipación si se cumplen los requisitos de cada una de las asignaturas de interés. Esta información está disponible durante todo el año en el Catálogo de Cursos, donde se puede acceder a un listado completo de todas las asignaturas que se hayan dictado alguna vez en la UC. Se debe tener en cuenta que algunos cursos que aparecen en el Catálogo pueden no estar vigentes.

El acceso al Catálogo de Cursos está disponible a través de <http://catalogo.uc.cl/>

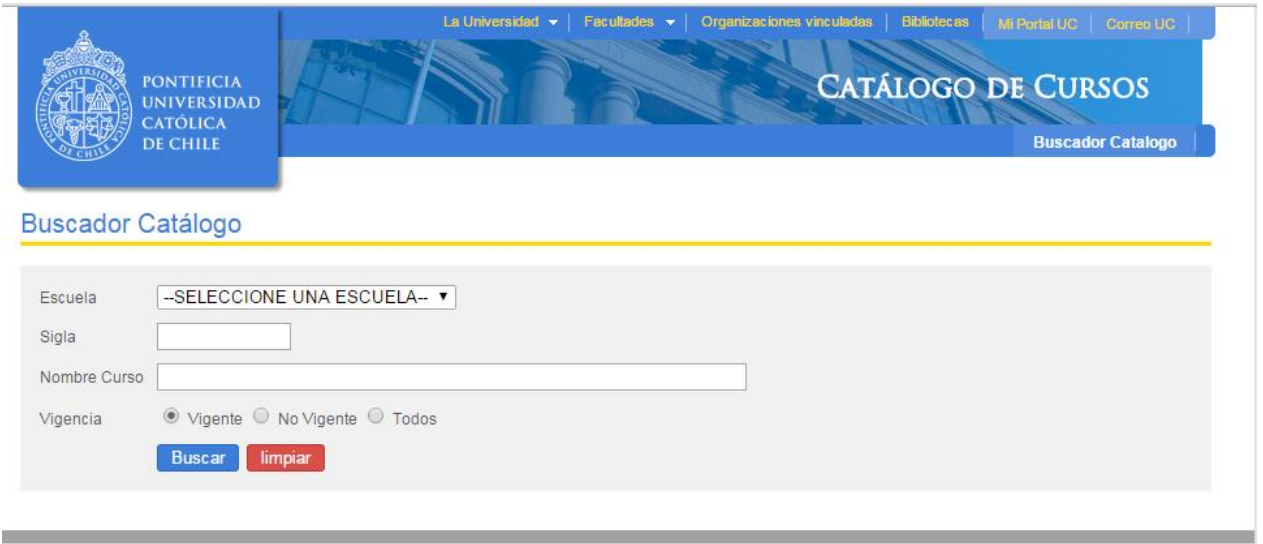

En el Catálogo de Cursos se desplegarán varios criterios que permiten buscar asignaturas, filtrando por escuela, sigla, nombre de cursos y vigencia. Es posible encontrar cursos que si bien existen en el catálogo, no necesariamente se dictarán todos los semestres, por lo tanto es importante verificar si se encuentran programados en el Buscador de Cursos.

Una vez ingresados los criterios de búsqueda, se debe presionar el botón "Buscar" para obtener los resultados. Esto despliega una nueva pantalla, en la cual se muestran todos los cursos que cumplen las características definidas como criterios de búsqueda.

Además, cada asignatura muestra información relacionada con la *Escuela* que dicta el curso, la *Sigla*, el estado de Vigencia, una breve Descripción de la asignatura, los Requisitos (prerrequisitos y restricciones de inscripción) y el *Programa* del curso. Además el link *Buscador de Cursos* redirige al usuario a la información del curso programado en el buscador.

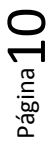

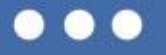

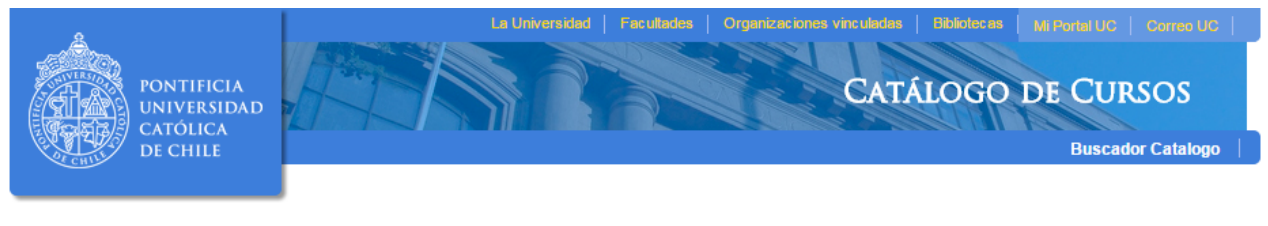

#### (a) (a) 1 hasta 100 (1604) (a) (a)  $\boxed{100 \text{ y}}$   $\boxed{1 - 1$

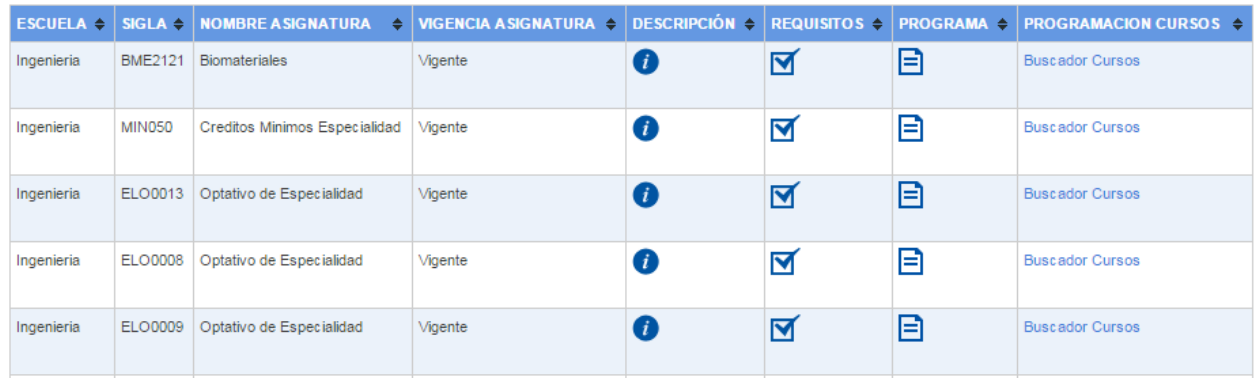

En los íconos ubicados en las columnas "Descripción", "Requisitos" y "Programa" se puede acceder a información más detallada del curso.

- (Descripción): Permite acceder a una breve descripción de cada asignatura y el nombre en inglés del curso.
- (Requisitos): Permite acceder a la información relativa a los prerrequisitos, restricciones de inscripción del curso y equivalencias.
	- $\circ$  Prerrequisitos: Son las asignaturas específicas que se deben tener aprobadas previo a la inscripción de la asignatura.
	- $\circ$  Restricciones: Son los requisitos adicionales para poder tomar un determinado curso, como por ejemplo, pertenecer a una determinada carrera, o cumplir un cierto número de créditos aprobados.
	- $\circ$  Relación prerrequisitos y restricciones: Relaciona los dos aspectos anteriores.
	- o Equivalencias: Permite conocer si la asignatura en cuestión tiene equivalencias, es decir, asignaturas con programas de estudio similares. Esto significa que el aprobar una de ellas, es equivalente a haber aprobado otra u otras.
- (Programa): Permite acceder al programa del curso.

Una vez verificado el cumplimiento de los requisitos, se debe elaborar una primera lista de los cursos a inscribir para un semestre determinado, tomando en cuenta la malla de la carrera y las preferencias personales.

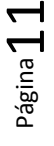

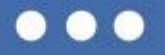

#### <span id="page-12-0"></span>**Buscador de Cursos**

Tras verificar el cumplimiento de los requisitos de los cursos de interés, el estudiante debe ingresar al Buscador de Cursos con anticipación a la inscripción, para conocer los horarios, profesores y actividades propias de las asignaturas en el semestre para el cual desea inscribir, y planificar las alternativas que mejor se ajustan a sus preferencias personales.

Para ingresar al Buscador de Cursos el estudiante debe dirigirse a Mi Portal UC. En la pestaña Información Académica, sección Herramientas de Inscripción se encuentra el link Buscar Clases, que permite ingresar al Buscador de Cursos. También se puede ingresar directamente a través del link [http://www3.uc.cl/buscacursos/.](http://www3.uc.cl/buscacursos/)

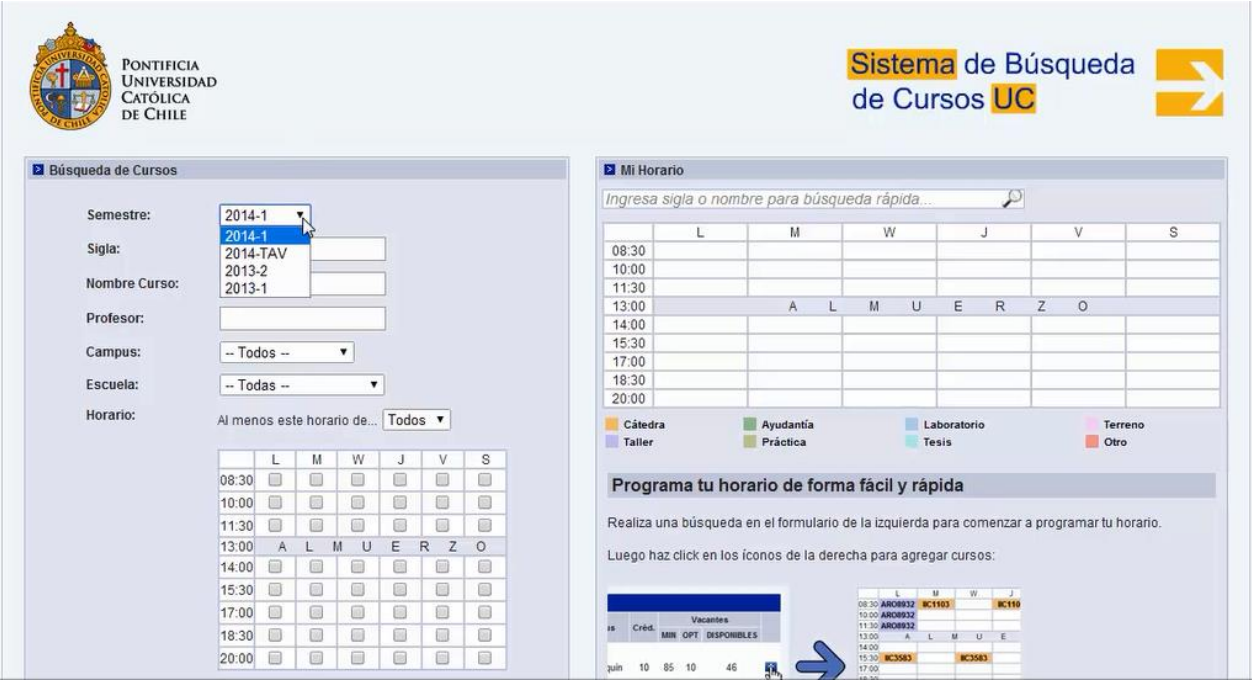

La sección *Búsqueda de Cursos*, en el costado izquierdo de la pantalla, ofrece diferentes filtros para consultar la información de las asignaturas.

Para comenzar la búsqueda se debe elegir el semestre para el cual se tomarán cursos, en el menú desplegable *Semestre*, y a continuación se puede seguir filtrando por *Sigla, Nombre Curso, Profesor,* Campus, Escuela y Horario. Una vez definidos los filtros se debe presionar el botón Buscar Cursos, ubicado al final de la sección.

A continuación se desplegará un listado con todos los cursos–sección que cumplan con las características señaladas al final de la pantalla, junto a su NRC, Sigla, si permite o no retiro, si se dicta en inglés, número de sección, si requiere aprobación especial de la unidad académica que lo dicta, horario, actividades, salas, nombre del curso, profesor, campus, créditos y las vacantes ofrecidas, ocupadas y disponibles.

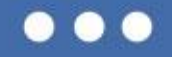

#### Resultados de la Búsqueda

Avuda:

**:** Para agregar un curso a tu horario haz click en este ícono.

O Puedes poner el puntero del mouse sobre este ícono para leer la información detallada de cada curso.

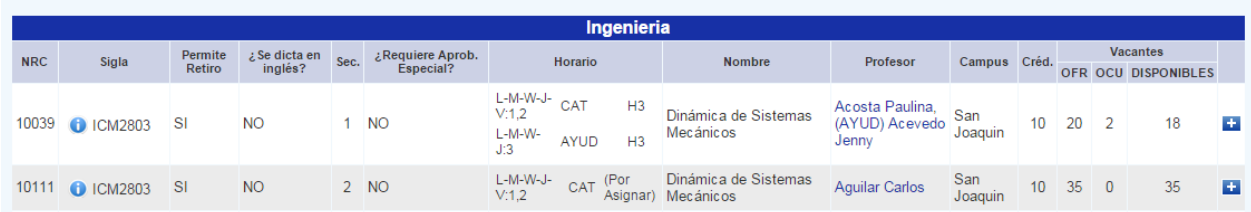

El botón  $\bigodot$  de la columna *Sigla*, permite acceder a una breve descripción de la asignatura.

El botón **La ubicado en la columna derecha de la pantalla, permite desplegar la información del curso**sección en *Mi Horario, Mis Cursos* y *Mis Evaluaciones*, en el recuadro ubicado en el costado superior derecho de la pantalla. Esto permite planificar el horario del semestre y verificar topes, **solo a modo de planificación**, ya que la toma de ramos definitiva se concreta durante la inscripción de cursos.

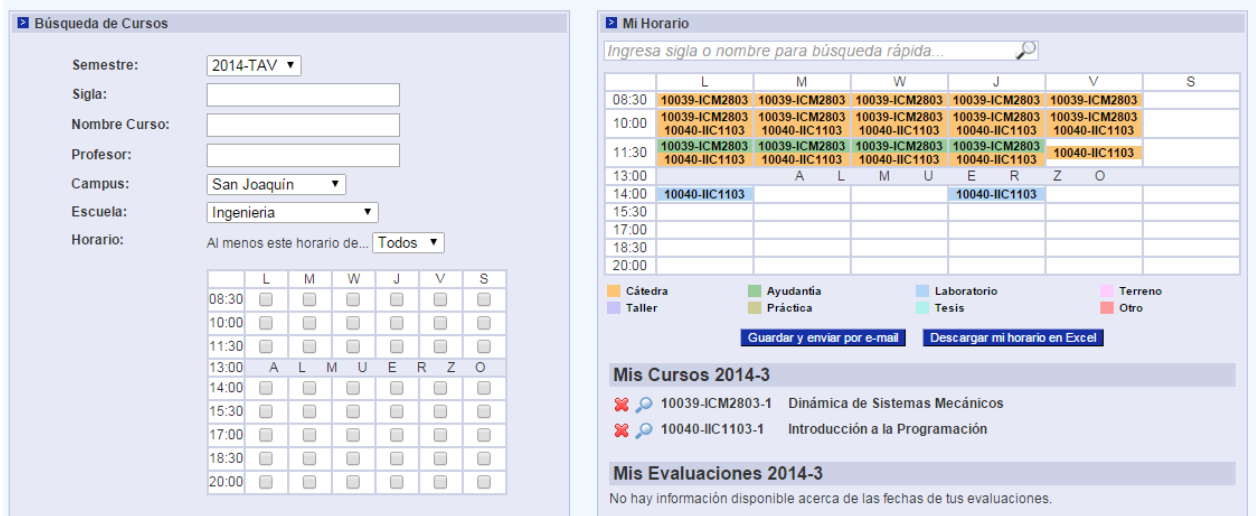

Para armar el horario es recomendable ingresar en primer lugar los ramos mínimos a inscribir en el semestre, para luego organizar los optativos, tomando en consideración los que se adaptan al horario base.

Debajo del horario se encuentran dos botones que ofrecen las opciones de *Guardar y enviar por mail* o Descargar mi horario en excel. Esto permite elaborar diferentes alternativas de horarios y cursos a los que se podrá recurrir en caso de no obtener las asignaturas de primera preferencia durante la inscripción.

**Importante:** Guardar o anotar los NRC de los cursos que se tomarán en la inscripción de cursos, manteniendo diferentes alternativas, en caso de no obtener una vacante.

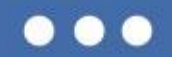

#### <span id="page-14-0"></span>**Inscripción de Cursos**

Para comenzar la inscripción de cursos definitiva es fundamental realizar con anticipación los dos pasos previos, ya que de este modo el alumno puede optimizar el uso de su tiempo durante los bloques de inscripción asignados.

**Nota:** El acceso al sistema de inscripción de cursos soporta todo tipo de navegadores de internet, excepto Internet Explorer.

Para conocer la fecha y hora de su bloque de inscripción, el alumno debe ingresar a Mi Portal UC. En la pestaña Información Académica, sección Herramientas de Inscripción se encuentra el link Status Inscripción que es donde se muestra la información relacionada con el horario asignado para la inscripción.

Antes de comenzar la inscripción de cursos el estudiante debe solucionar cualquier morosidad (retención) pendiente, ya sea en Biblioteca, Salud, Matrícula o Fondo de Crédito. El sistema no permitirá inscribir cursos a alumnos que cuenten con retenciones.

#### **Acceso**

Para ingresar al sistema de inscripción de cursos los alumnos deben entrar a Mi Portal UC con su usuario y clave. En la pestaña *Información Académica*, sección *Herramientas de Inscripción* se encuentra el link Agregar o Eliminar Clases que lleva al sistema de inscripción.

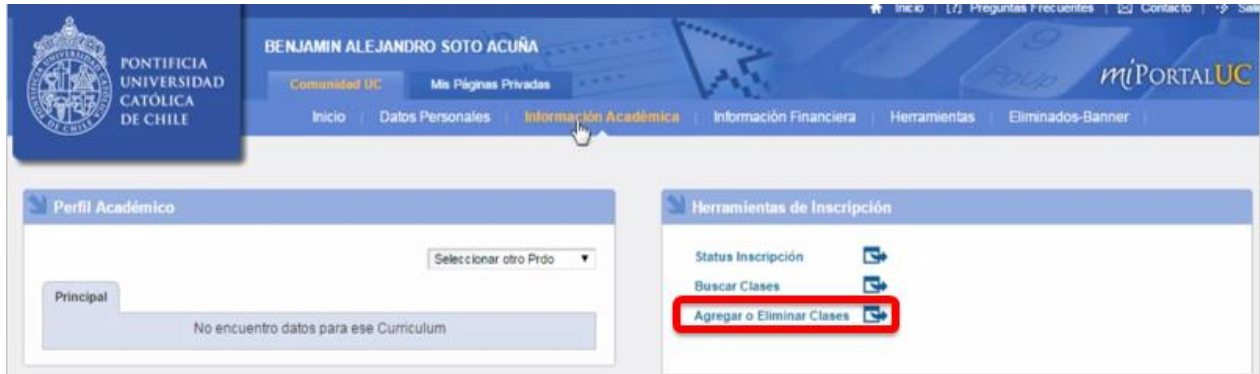

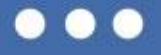

#### **Periodo de Inscripción**

Una vez en la página de inscripción de cursos, el estudiantes debe seleccionar su período de inscripción y luego presionar el botón Enviar.

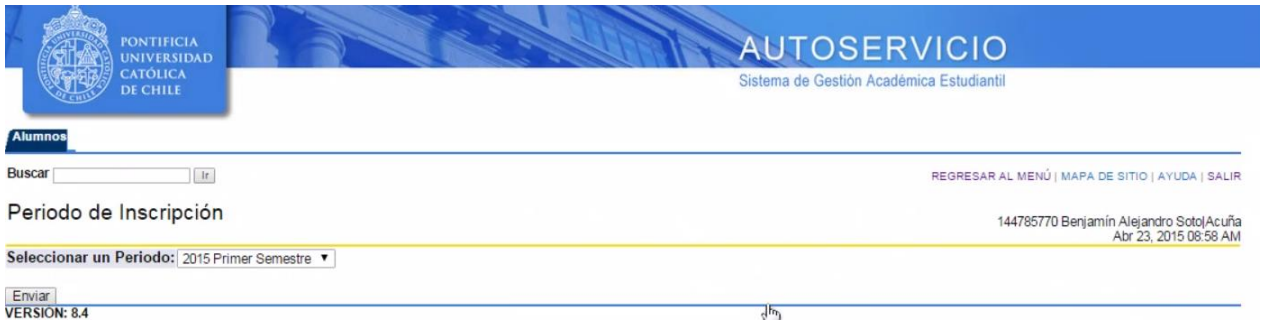

**Nota:** Al ingresar un periodo incorrecto, el sistema arrojará el mensaje "En estos momentos usted no puede Agregar o Eliminar Clases, para mayor información diríjase a su Escuela o la DARA".

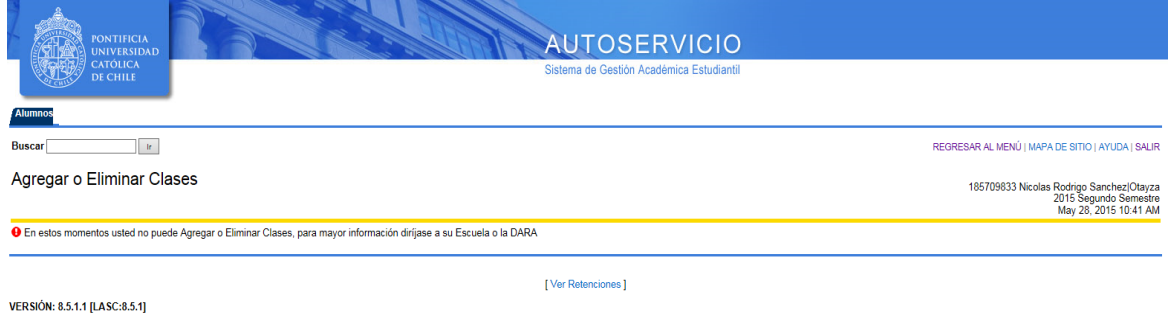

Para volver a la pantalla anterior e ingresar el periodo correcto, se debe presionar el link REGRESAR AL MENÚ, ubicado en el costado superior derecho. Luego se debe oprimir el link Seleccionar Periodo para ingresar el periodo correcto. Una vez completado este paso se vuelve a presionar el link REGRESAR AL MENÚ y finalmente el link Agregar o Eliminar Clases para continuar con los pasos para inscribrir cursos.

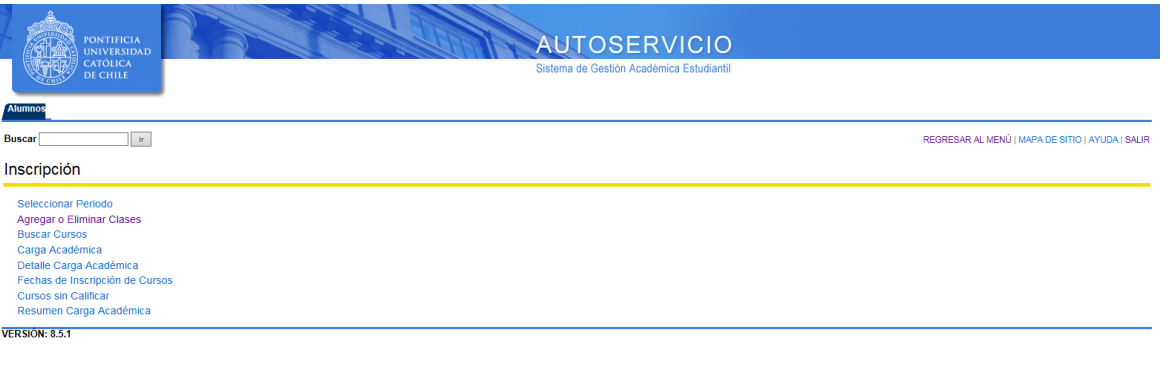

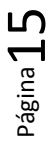

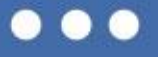

#### **Seleccionar Planes de Estudio**

A continuación aparecerá un nuevo menú desplegable, donde se debe seleccionar el plan de estudios para el cual se quiere inscribir cursos, y presionar el botón "Enviar".

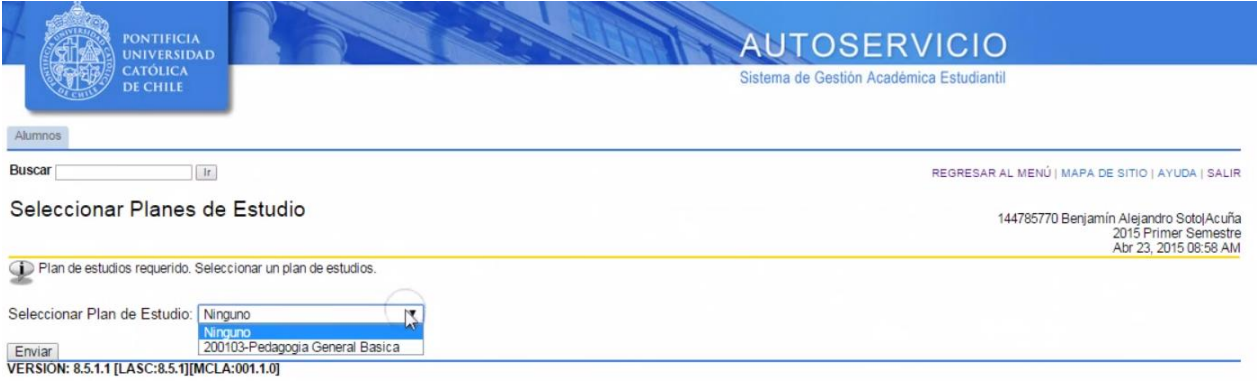

#### **Agregar o Eliminar Clases**

En la sección *Agregar o Eliminar Clases* el alumno puede inscribir o eliminar cursos. Para realizar la inscripción, se deben ingresar los NRC de las secciones que se desean tomar (uno a uno, o todos juntos), en las celdas ubicadas en el costado inferior izquierdo de la pantalla. Este código se obtiene en el Buscador de Cursos.

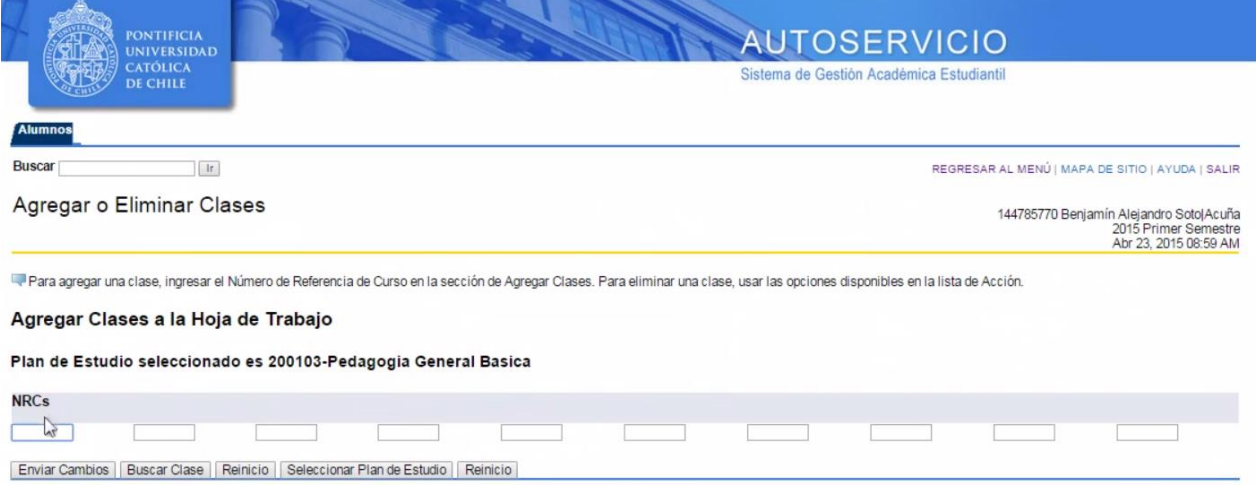

Al presionar el botón *Enviar Cambios*, inmediatamente se desplegará el status de los cursos (agregados o no). Esto permitirá que el alumno conozca inmediatamente los cursos en los cuales está inscrito.

El status *Inscrito por Web* indica que el curso ya ha sido inscrito. Además, se muestra información relacionada con la sección inscrita como el NRC, sigla, sección, nivel, créditos, modo de calificación, título o nombre del curso y plan de estudio para el que fue inscrito.

La columna Acción ofrece la opción Retirado por Web. Al seleccionar esta opción y presionar el botón Enviar Cambios, se elimina el curso de la carga académica.

Página16

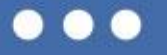

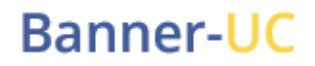

Además, en la sección Horario Actual, debajo de los cursos que quedan inscritos, se puede conocer la siguiente información:

- Horas Crédito Totales: Indica los créditos inscritos.
- Horas máximas: Indica el máximo de créditos que el alumno puede inscribir durante un bloque horario determinado.

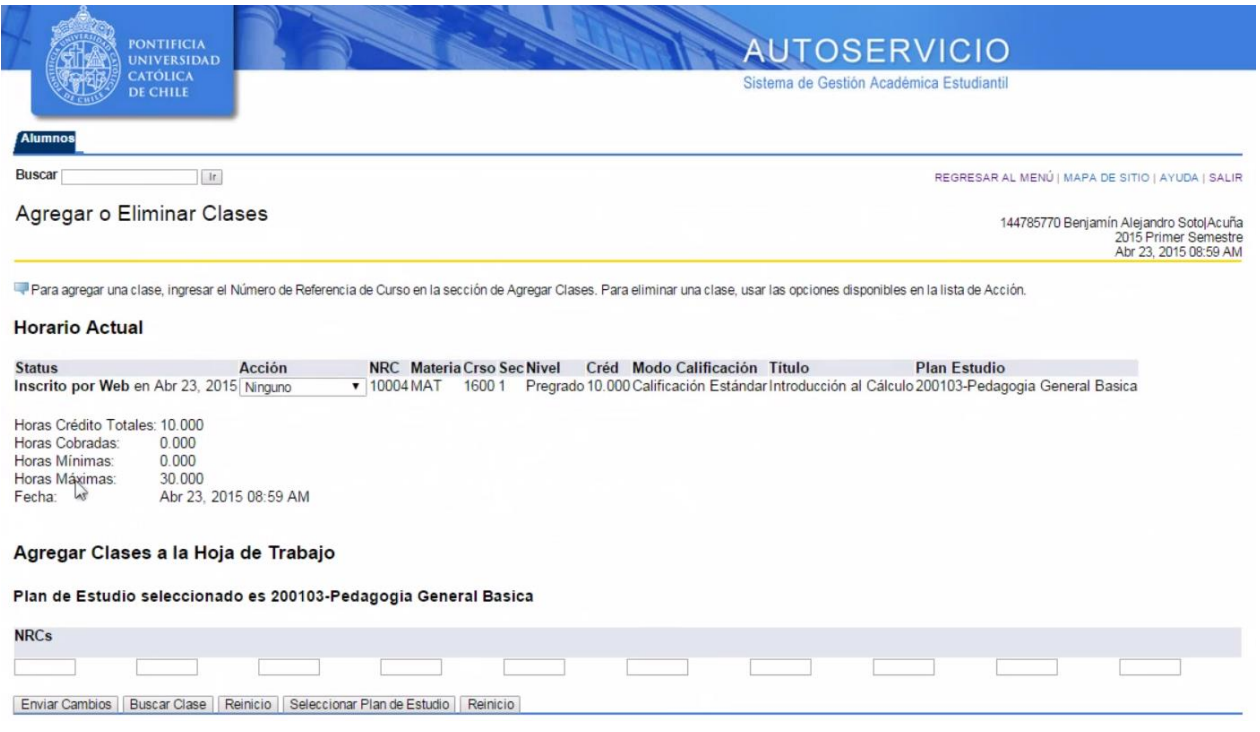

Si el sistema no asigna vacantes para un curso que el alumno ingresó, se desplegará la sección Errores de Agregar Inscripción, y en el status se explicará la razón por la cual la vacante no fue asignada. En este caso el alumno debe ingresar una sección o curso de las alternativas planificadas previamente.

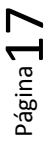

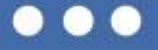

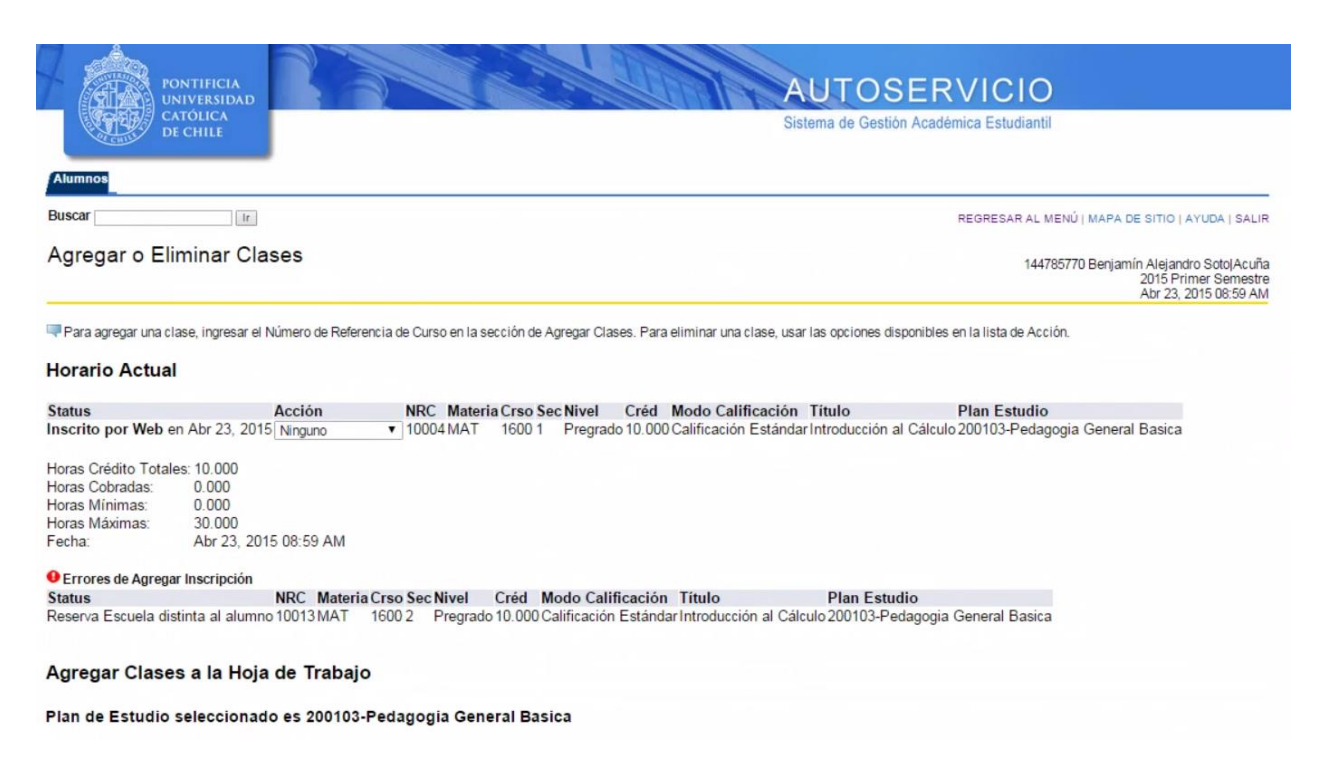

Las posibilidades de no asignación son:

- Reserva Escuela distinta al alumno: No existen vacantes reservadas para alumnos de la escuela a la que pertenece el estudiante.
- No Cumple Requisito: El alumno no cumple con los requisitos del curso.
- Sin Vacantes: No quedan vacantes disponibles en la sección.
- Restricción de Programa: No hay vacantes reservadas para alumnos que pertenecen al programa del estudiante.
- Créditos máximos excedidos: El alumno ya inscribió la cantidad máxima de créditos permitidos, dato que se encuentra en el campo Horas Máximas.

Para finalizar la inscripción de cursos, solo se debe cerrar la sesión, presionando SALIR, antes de cerrar la ventana del navegador.

#### **Carreras paralelas**

Aquellos estudiantes que cursan carreras paralelas deben inscribir cursos en ambos planes de estudio. Para realizarlo, primero deben seleccionar una carrera y seguir los pasos de inscripción detallados en este manual. Una vez inscritos los cursos del primer programa de estudios, el alumno debe dirigirse a la ventana Agregar o Eliminar Clases, y seleccionar su otra carrera en el botón Seleccionar Plan de Estudio. Luego se debe seguir el mismo procedimiento realizado anteriormente, para inscribir los cursos de su segunda carrera, respetando los límites de créditos según la etapa de inscripción en que se encuentre.

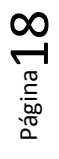

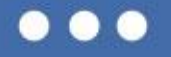